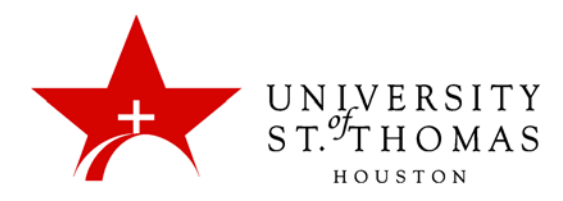

## Customizing the Retention Center

You can use the four default rules to begin receiving alerts about how your students are doing in your course. Edit the rules as necessary to customize them for your content and expectations. When you create or edit rules, you determine which appear in the risk table on the Retention Center page.

- **Include in Risk Table:** The rule appears in the At-Risk Table, which displays an alert for each student meeting the rule's criteria.
- **Exclude From Risk Table:** The rule appears in the right panel in the **Other information you are monitoring** section. Return to the Customize page if you want to include the rule in the risk table.

You can create as many rules as you want. For example, you can create individual grade rules that alert you when students score below a certain point value on each test. Next, you can create a grade rule that alerts you if a student's total grade for your course falls to a certain percentage.

Since some rules have criteria that indicate good performance, such as grade above a certain percentage, not all rules need to be included in the Risk Table. Those not included will appear in the Monitoring Panel under **Other information you are monitoring**.

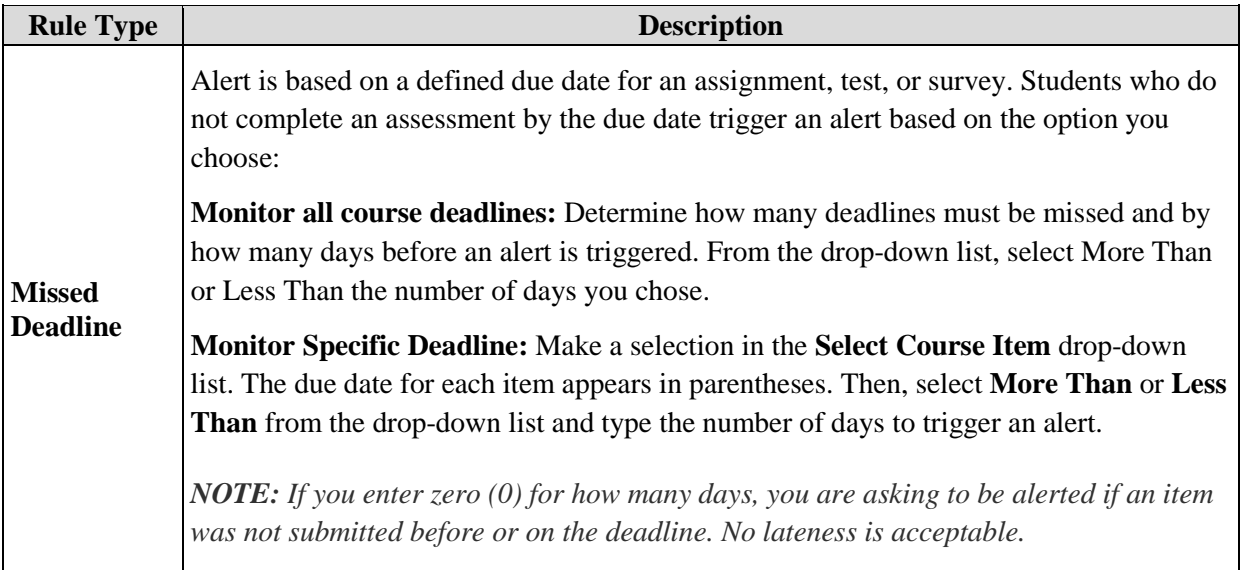

Here is a table of explanations of the four different types of rules.

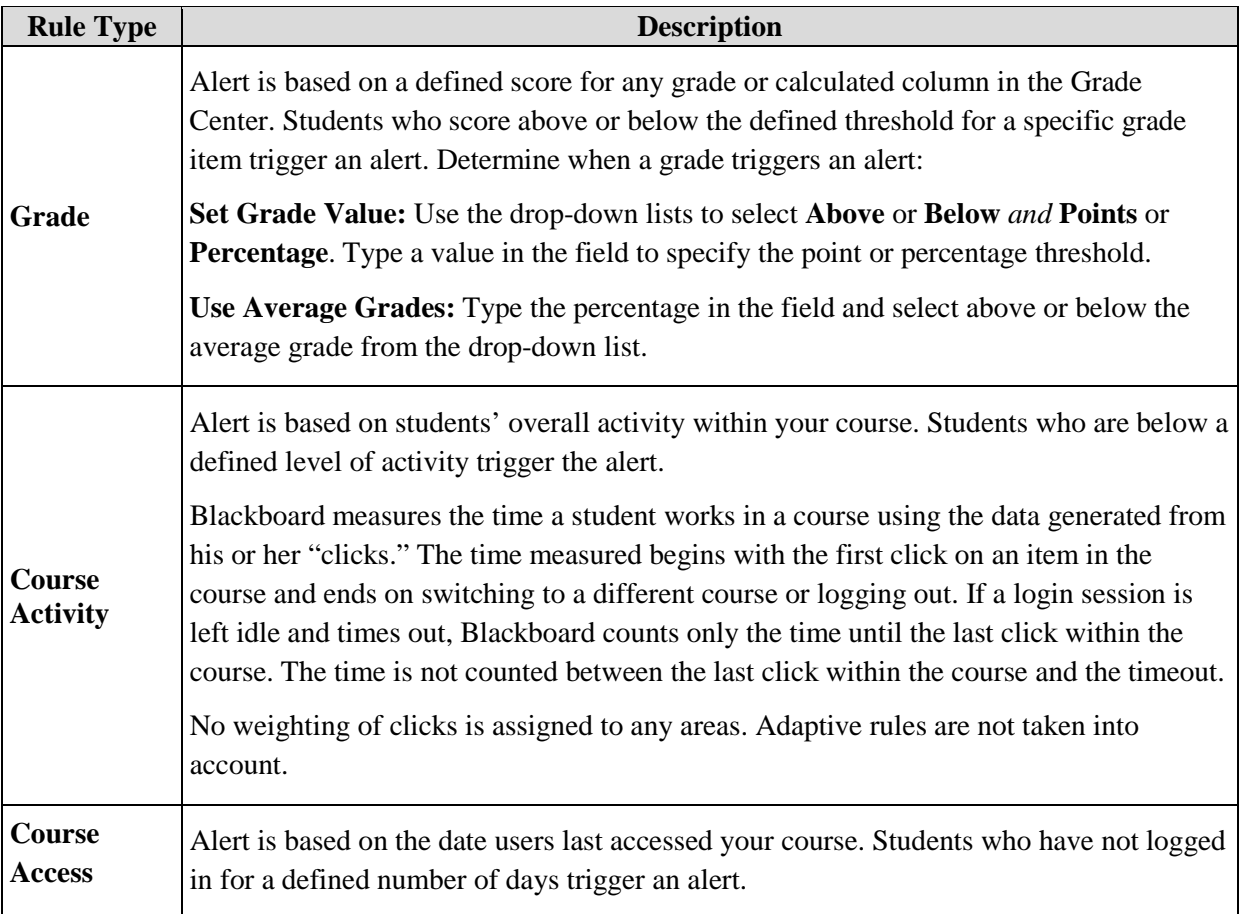